## **TW WEIGH SCALE HOW TO UPDATE SCALE SOFTWARE**

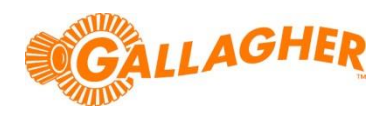

*Continued development of Gallagher's product range often results in updates to the associated software. Updates are regularly posted to the web for customers to access and update their systems.*

## **STEP 1: DOWNLOAD THE SOFTWARE UPDATE**

- a) Connect a USB memory stick to a port of your computer so that it is possible to save the update file directly to the drive.
- b) Locate the appropriate download file from the following website: <http://am.gallagher.com/downloads/>
- c) Optionally use the drop down filters at the top of the page to help locate the specific download required, by selecting *Weigh Scale* and then *TW Weigh Scale*
- d) Click on the "Download" link. A new window will open with options to download either by an FTP or HTTP.
- e) Click on the download icon. The FTP option is better for larger file downloads, although will not work behind some security firewalls. If having trouble, click the link to download via HTTP.

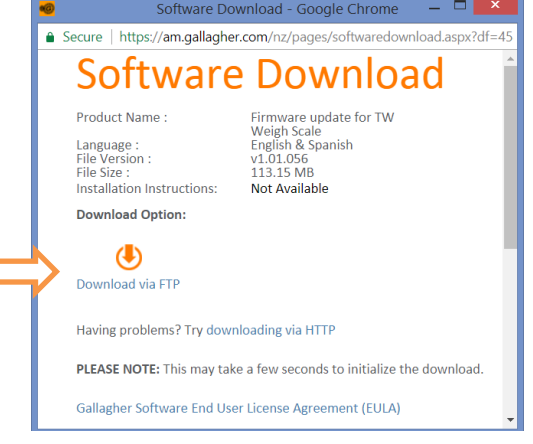

- f) If asked where to save the file to, choose a file (or *Desktop*).
- g) Locate or display the updater file which you have just downloaded. E.g. click *Show in Folder* or press *Ctrl-J*
- h) Copy the file to the USB memory stick by right clicking on it and selecting *Send to*, then the drive letter for the USB Stick (e.g. "F:").

## **STEP 2: UPDATE THE WEIGH SCALE**

- a) Begin with the weigh scale turned off. If already turned on, press the *Power* button to enter sleep mode.
- b) Insert the USB memory stick containing the update file into the scale's USB port.
- c) Press the *Power* button to turn on the weigh scale. The scale will automatically detect the USB drive and update file.
- d) Follow the prompts on the scale to apply the update. The scale will restart during the update process and display a confirmation note when the update is complete.
- e) Once complete, remove the memory stick from the weigh scale.

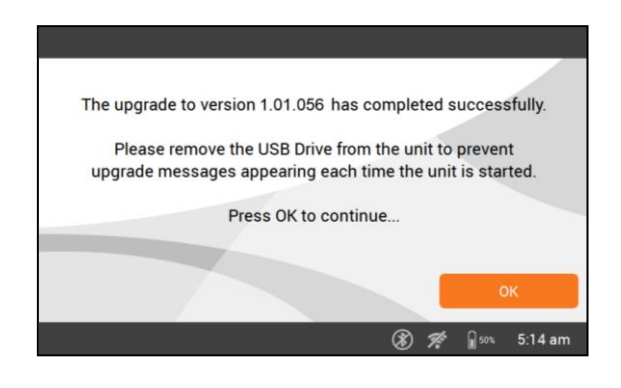